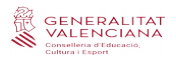

### **Matriculación para la realización de la Prueba Unificada de Certificación de los idiomas impartidos en las escuelas oficiales de idiomas de la Comunitat Valenciana**  *[http://eoi.gva.es/ es /convocatoria-proves-certificacio](http://eoi.gva.es/va/convocatoria-proves-certificacio)*

## **ALUMNADO LIBRE**

[https://www.gva.es/es/inicio/procedimientos?id\\_proc=2540](https://www.gva.es/es/inicio/procedimientos?id_proc=2540)

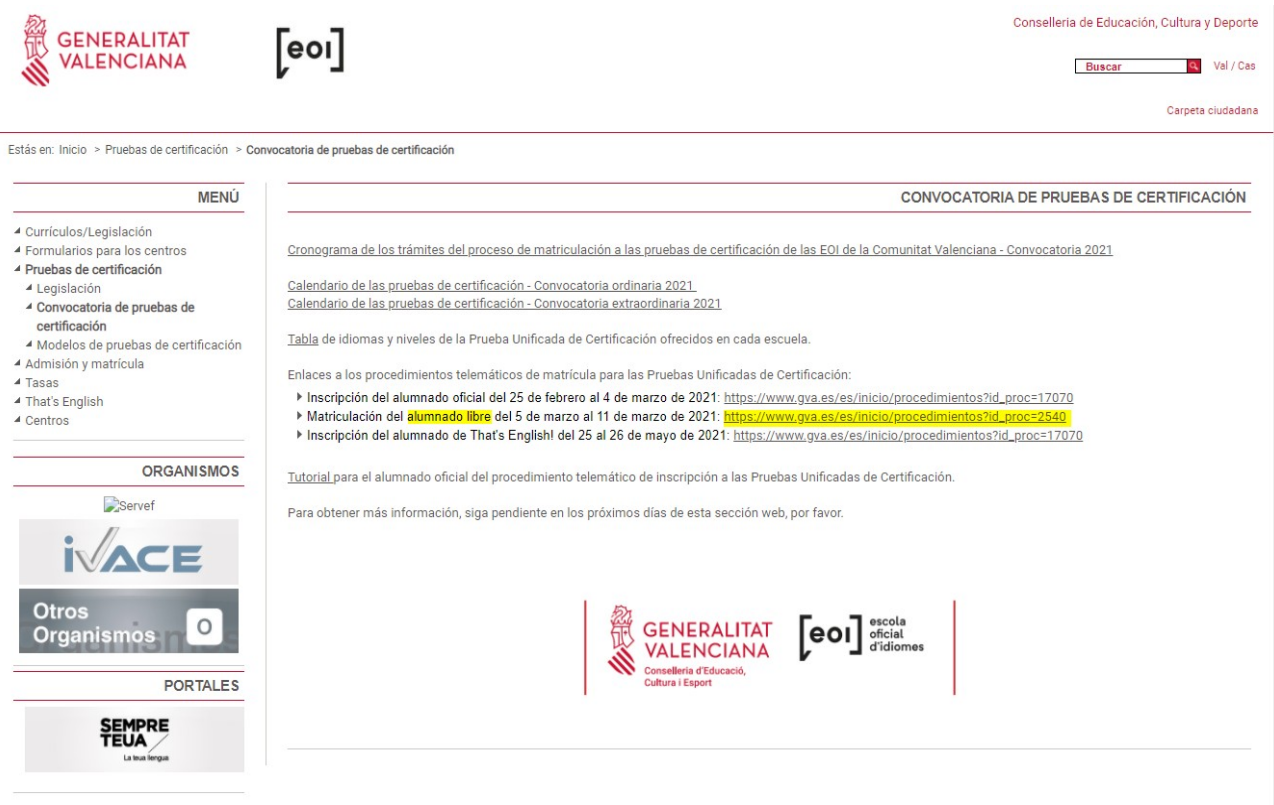

El trámite puede realizarse con o sin firma electrónica.

Si lo realizamos con firma electrónica, antes de acceder al formulario debes identificarte por cualquiera de los medios que ofrece la plataforma cl@ve.

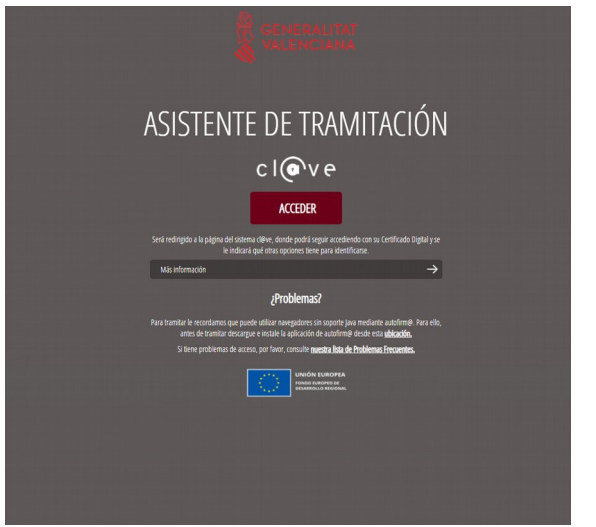

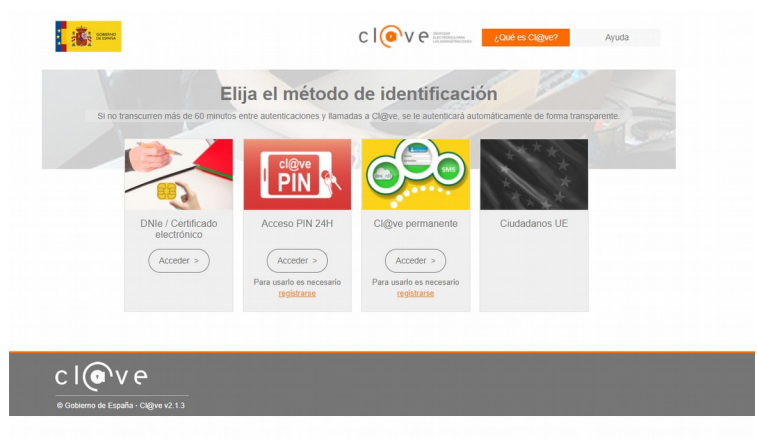

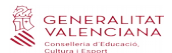

Si has accedido con firma, se procede directamente al formulario (pestaña 2, "rellenar"), en el que ya aparecerán rellenadas algunos de nuestros datos.

En caso de acceder al trámite sin firma electrónica, lee las instrucciones de debajo:

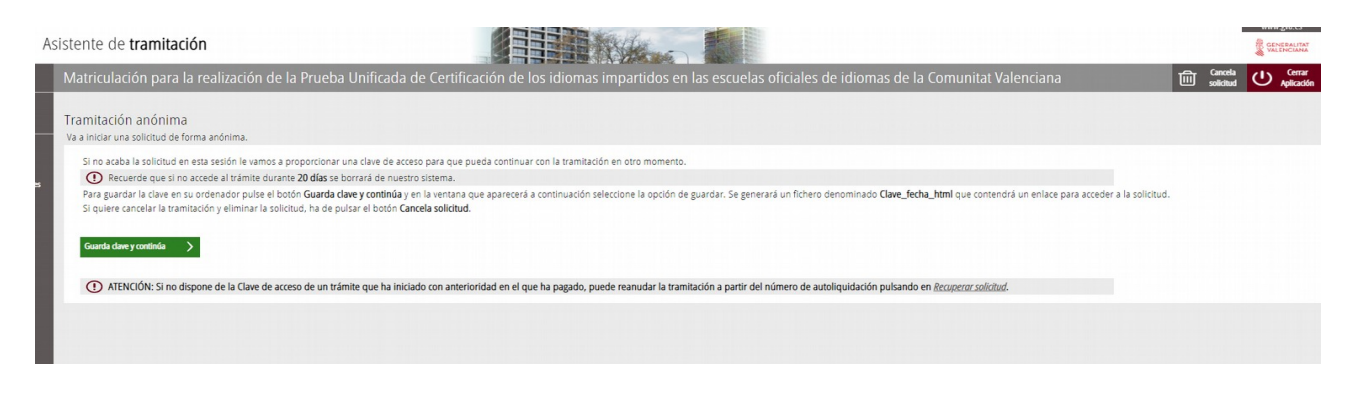

Si no finalizas la solicitud en esta sesión, te facilitaremos una clave de acceso para que puedas continuar con la tramitación en otro momento.

Recuerda que si no accedes al trámite durante 20 días se borrará de tu sistema.

Para guardar la clave en tu ordenador, clica en el botón "Guarda clave y continúa", y en la ventana que aparecerá a continuación seleccione la opción de guardar. Se generará un fichero denominado Clave fecha html, que contendrá un enlace para acceder a su solicitud.

Si deseas cancelar la tramitación y eliminar la solicitud, debes clicar en el botón "Cancela solicitud".

## **1. DEBE SABER**

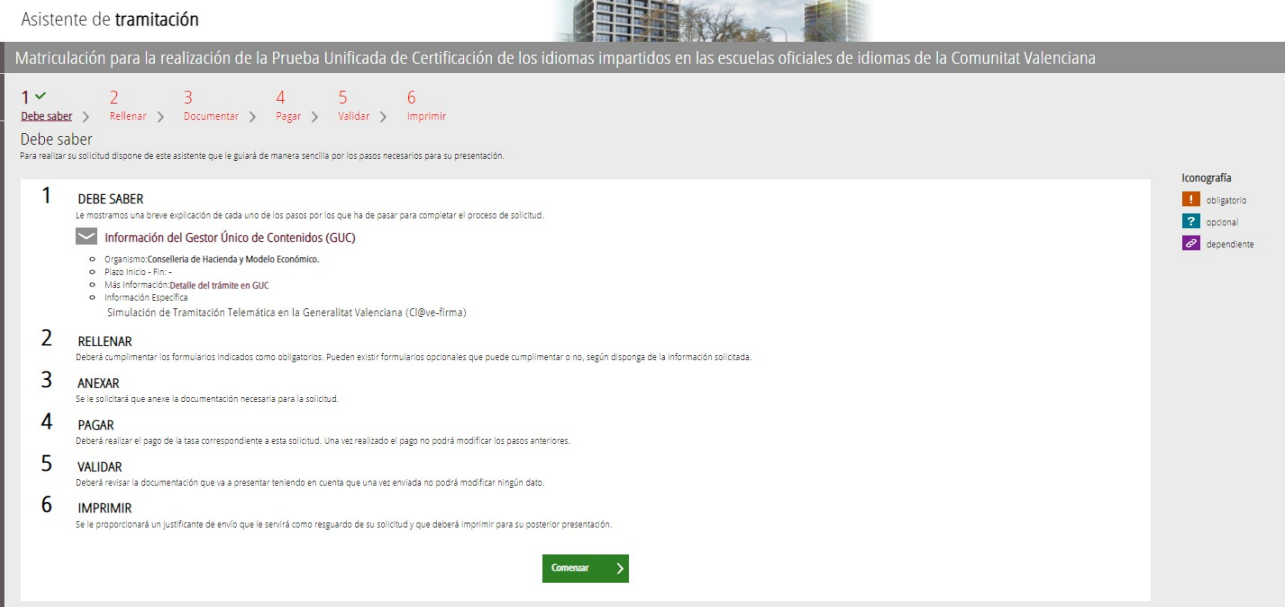

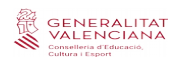

## **2. RELLENAR**

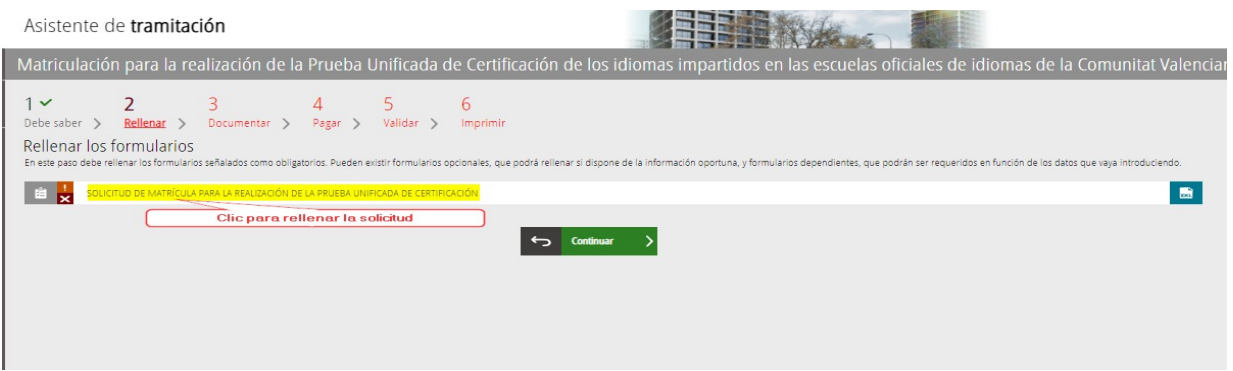

Es muy importante rellenar todos los datos requeridos en el formulario. Es obligatorio rellenar los campos que tengan un asterisco.

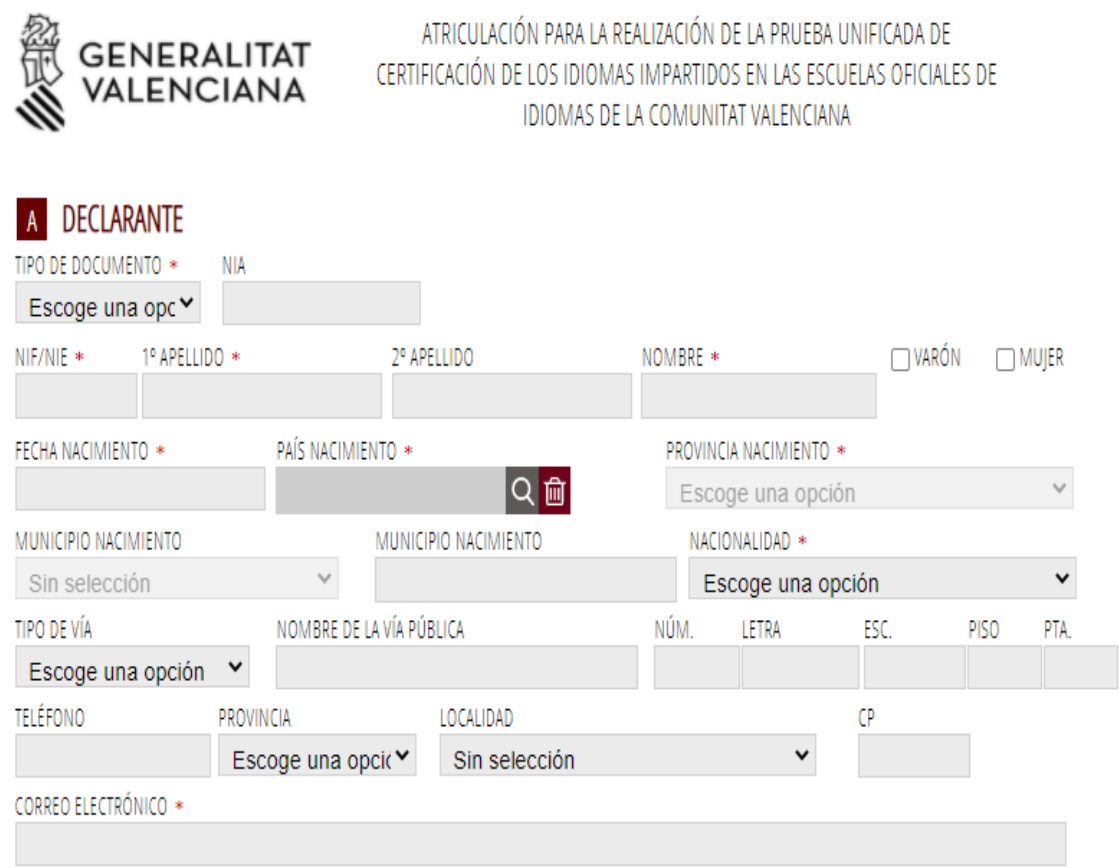

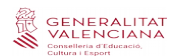

#### A continuación escogeremos la escuela en que deseemos realizar la prueba.

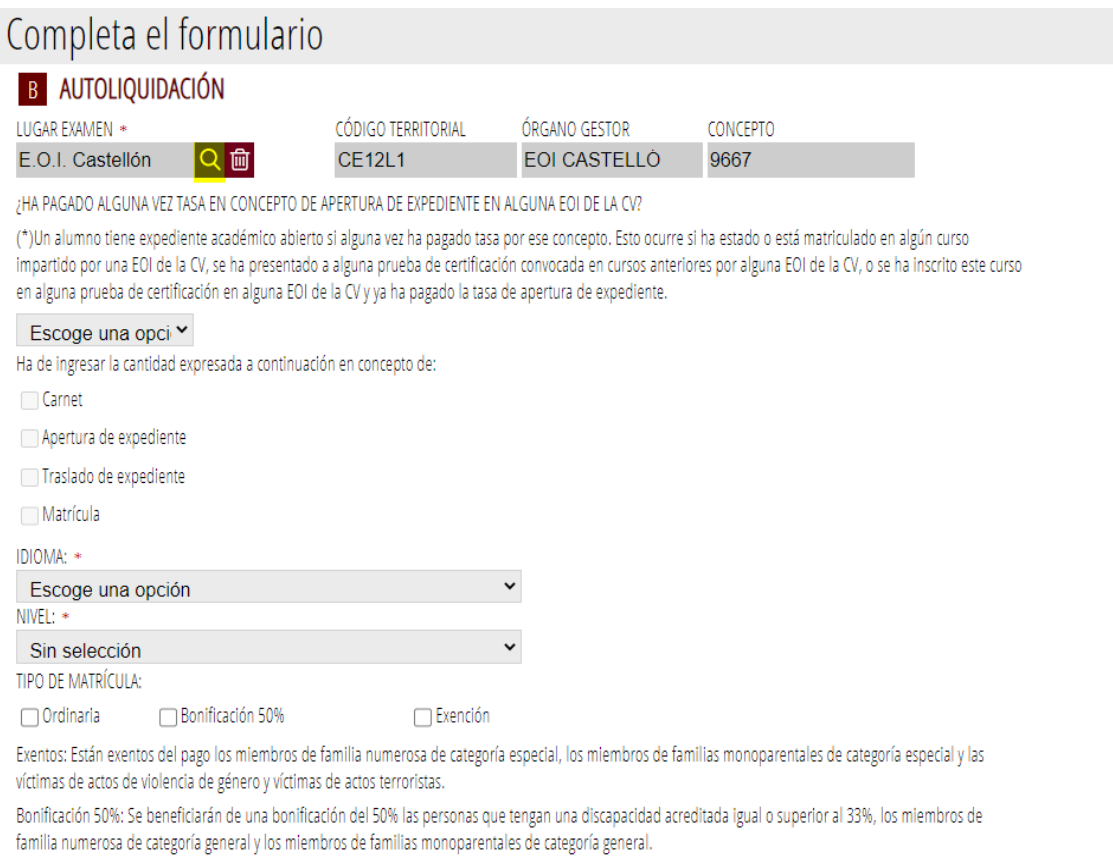

#### En función de la opción escogida, se marcarán automáticamente los conceptos para ingresar.

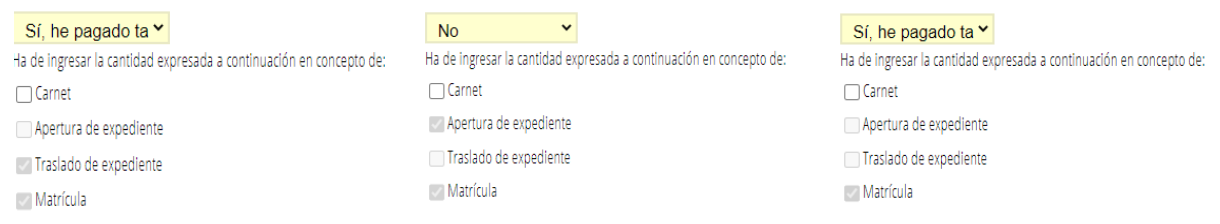

Todos los tipos de matrícula deberán justificarse anexando la documentación pertinente en la pestaña 3 "Documentar", por lo que se recomienda tener toda la documentación escaneada y preparada en el momento de la matriculación.

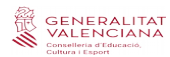

# C CONDICIONES PARTICULARES DE LA PERSONA SOLICITANTE

SOLICITA ADAPTACIÓN POR NECESIDADES ESPECÍFICAS DE SOPORTE EDUCATIVO

EN CASO AFIRMATIVO, INDIQUE EL TIPO O TIPOS DE DIVERSIDAD FUNCIONAL Y LA ADAPTACIÓN O ADAPTACIONES REQUERIDAS

TIPO DE DIVERSIDAD FUNCIONAL

En la pestaña DOCUMENTAR se adjuntará la documentación que lo acredite

TIPO DE ADAPTACIÓN

#### C CONDICIONES PARTICULARES DE LA PERSONA SOLICITANTE

SOLICITA ADAPTACIÓN POR NECESIDADES ESPECÍFICAS DE SOPORTE EDUCATIVO

EN CASO AFIRMATIVO, INDIQUE EL TIPO O TIPOS DE DIVERSIDAD FUNCIONAL Y LA ADAPTACIÓN O ADAPTACIONES REQUERIDAS TIPO DE DIVERSIDAD FUNCIONAL

- Condiciones personales
- DEA lenguaje escrito: lectura y escritura
- DEA lenguaje oral: comunicación, lenguaje, habla
- Discapacidad Motora
- Discapacidad Psíquica
- Discapacidad Sensorial
- TDA-H. Trastorno por déficit de Atención

#### TIPO DE ADAPTACIÓN

- Acceso físico a las instalaciones y al aula
- Adecuada iluminación
- Ampliación del tiempo para realizar pruebas: 25%
- Ampliación del tiempo para realizar pruebas: 50%
- Aumento del cuerpo de letra
- $\Box$  Braille
- Edición sin tablas e imágenes
- Facilitar lectura labiofacial
- Pausas durante las actividades y/o pruebas
- Texto en RTF
- Ubicación especial
- $\Box$  Uso de auriculares
- Uso de ordenador en el aula y para las pruebas

Al igual que sucede con los tipos de matrícula, deberá justificarse el motivo de adaptación de la prueba, adjuntando la documentación pertinente en la pestaña 3 "Documentar", por lo que se recomienda tener toda la documentación preparada y escaneada en el momento de la matriculación.

Por último, en el apartado de "Declaración", se nos indica automáticamente el importe que se debe ingresar para la prueba.

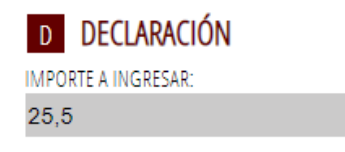

Los datos personales que contiene este impreso podrán ser incluidos en un fichero para su tratamiento por la Conselleria de Educación, Cultura y Deporte, en el uso de las funciones propias que tiene atribuidas en el ámbito de sus competencias, pudiendo dirigirse a cualquier órgano de la misma para ejercitar los derechos de acceso, rectificación, cancelación y oposición, según lo dispuesto en la Ley Orgánica 3/2018, de 5 de diciembre, de Protección de Datos Personales y garantía de los derechos digitales (BOE núm. 294, de 6 de diciembre de 2018).

Al tiempo que completamos el formulario, el asistente consulta en tiempo real las plazas existentes en cada nivel, idioma y escuela, **y nos ofrece únicamente las plazas existentes en el momento de nuestra matriculación.**

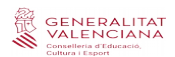

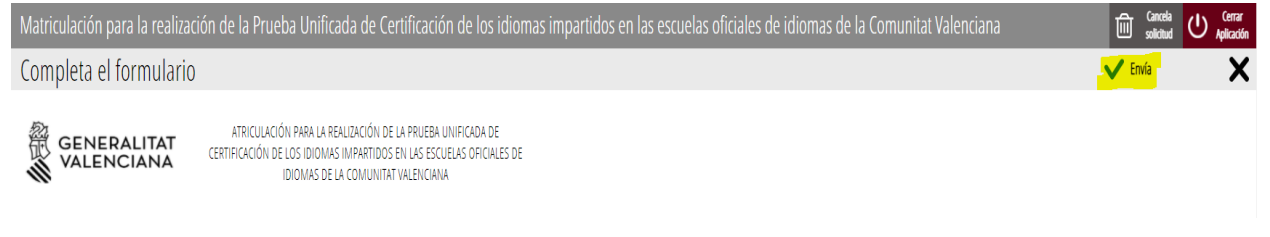

Una vez rellenado y enviado este formulario, el asistente nos guardará una plaza para la prueba. A continuación adjuntaremos la documentación, si es necesaria, y efectuaremos el pago de las tasas, si corresponde.

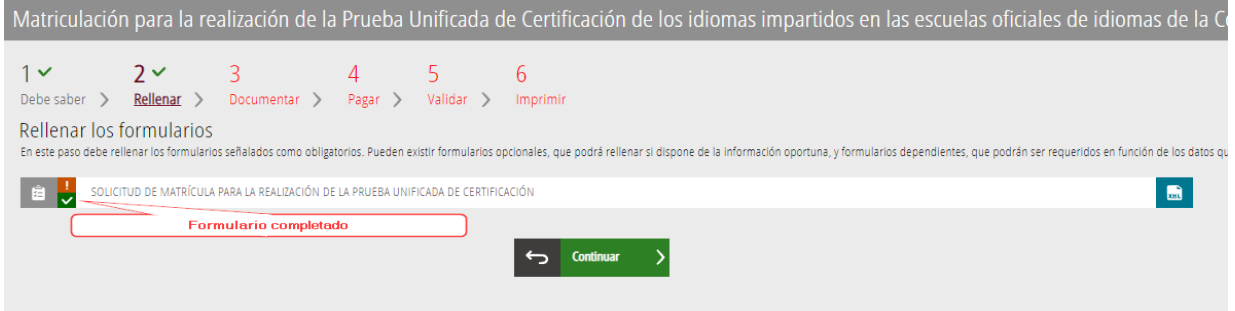

Esta plaza se confirmará una vez que finalice todo el trámite telemático.

### **3. DOCUMENTAR**

**A)** El asistente detecta que el usuario no tiene que aportar ninguna documentación acreditativa:

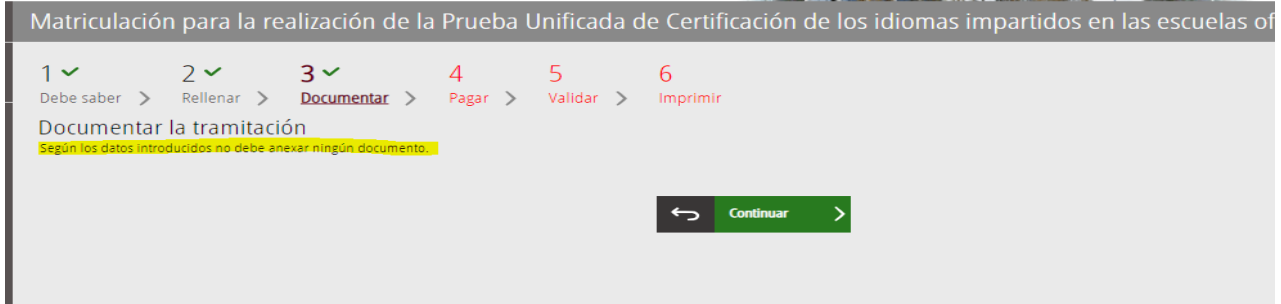

**B)** El asistente detecta que el usuario sí que ha de aportar documentación acreditativa:

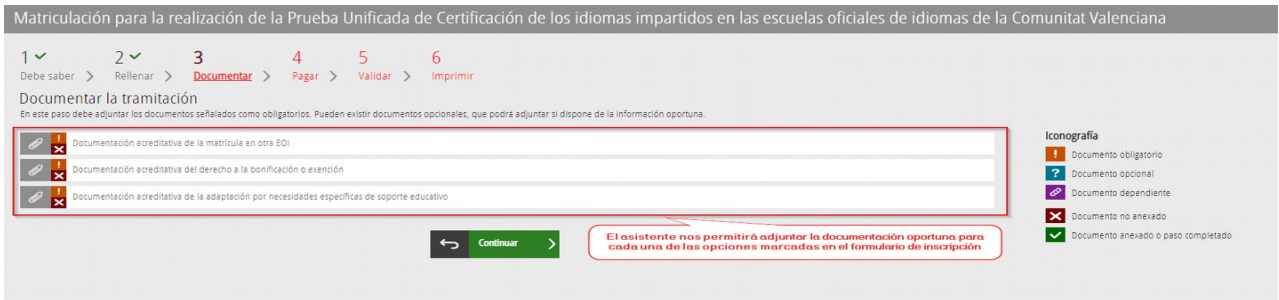

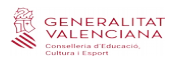

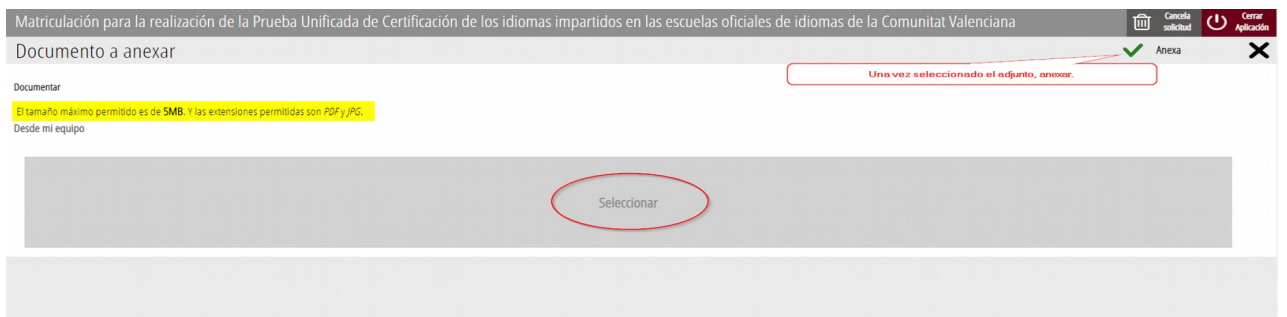

Para adjuntar cualquier documento, debemos tener en cuenta que el tamaño máximo permitido son 2 MB y que los formatos permitidos son PDF y JPG.

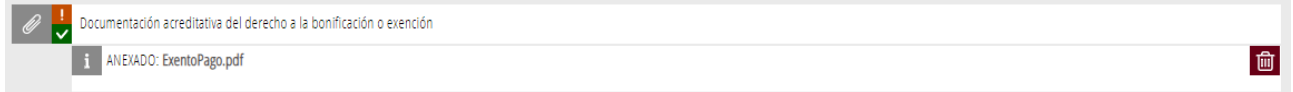

Se recomienda tener toda la documentación preparada para adjuntarla, para evitar así problemas de caducidad de la sesión.

### **4. PAGAR**

Antes de efectuar el pago, se recomienda revisar la información introducida, ya que una vez efectuado el pago no se podrá modificar ningún dato de la matriculación.

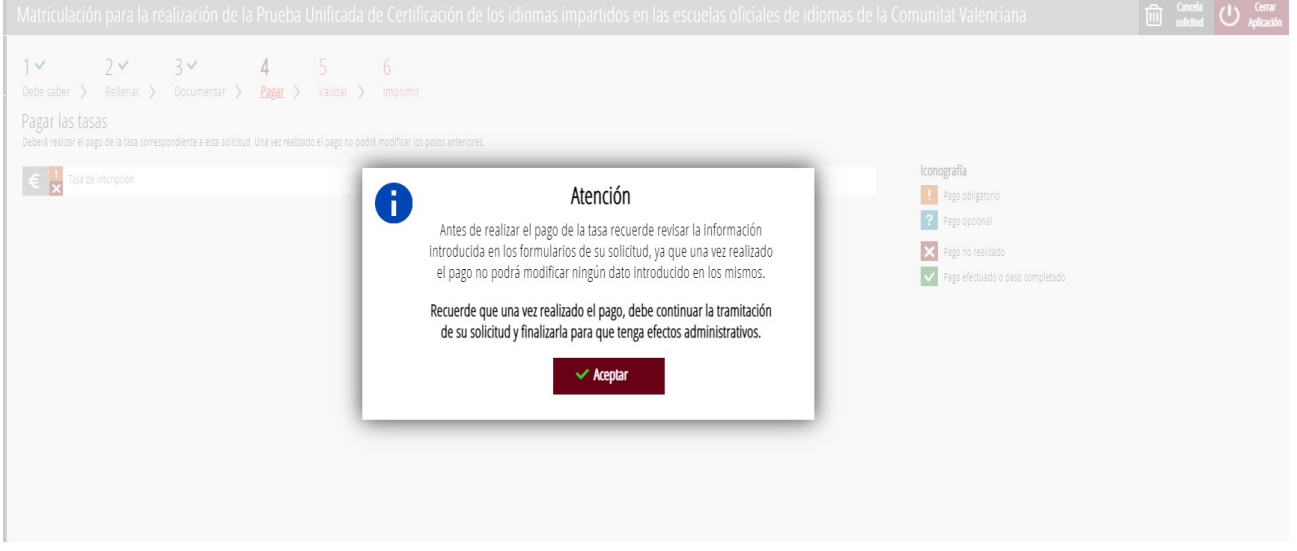

A continuación efectuaríamos el pago de nuestra matriculación mediante la pasarela telemática de Hacienda.

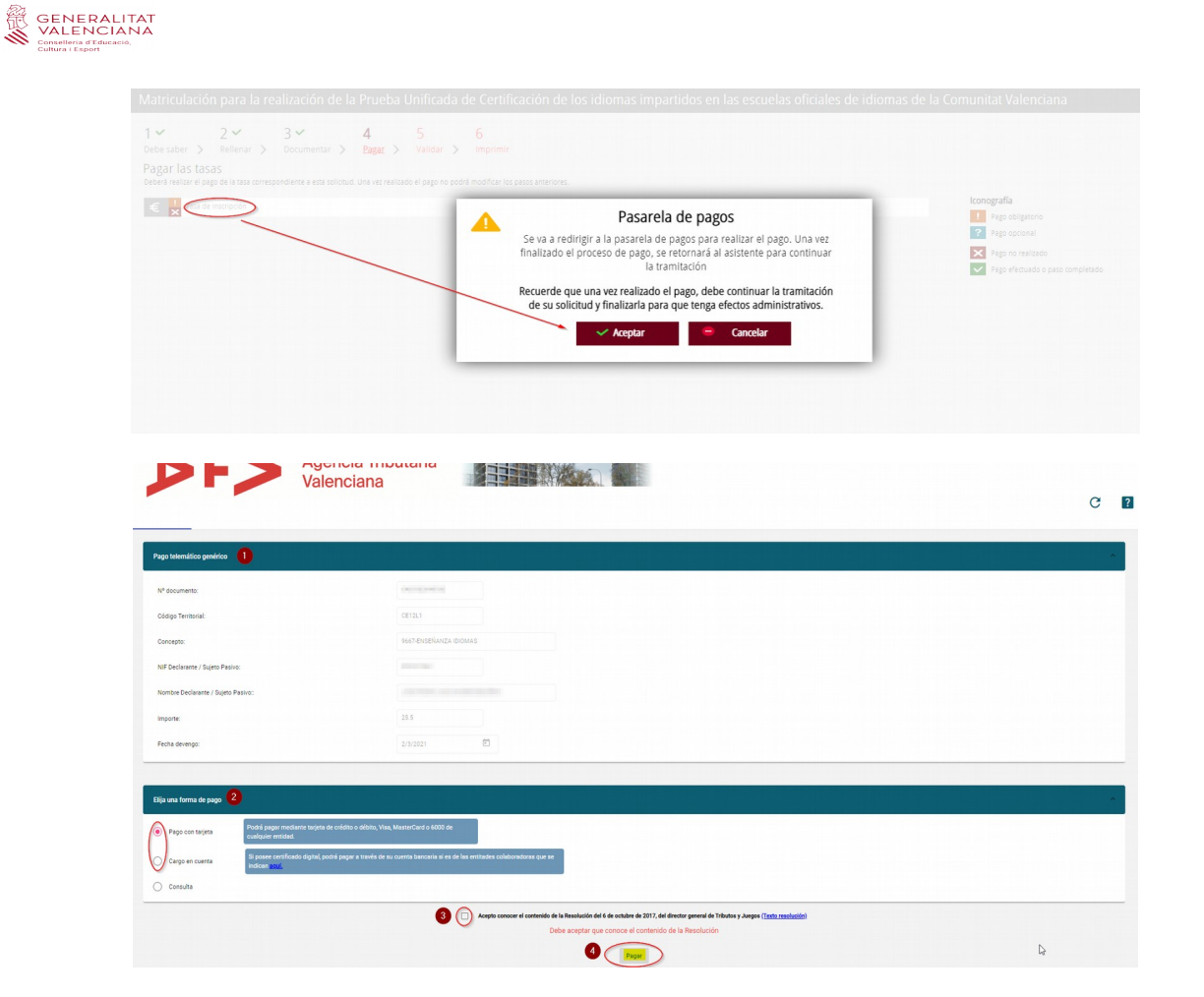

**a)** Pago con tarjeta de crédito:

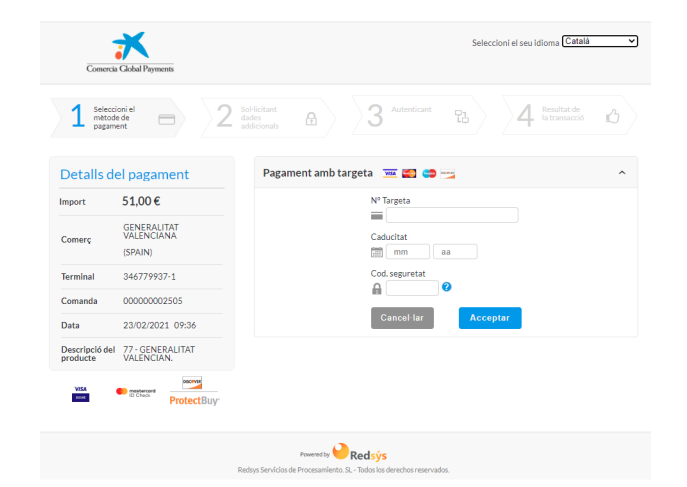

**B)** Pago a cargo de la cuenta bancaria:

| Page con tarjeta           | Podrá pagar mediante tarjeta de crédito o débito, Visa, MasterCard o 6000 de<br>cualquier entidad.                                    |
|----------------------------|----------------------------------------------------------------------------------------------------|
| Cargo en cuenta            | Si posee certificado digital, podrá pagar a travéa de su cuenta bancaria si ea de las entitades colaboradoras que se<br>indican posts |
| $O$ Consults               |                                                                                                    |
|                            |                                                                                                    |
| NIF Titular de la cuenta": |                                                                                                    |
| Nombre titular:            |                                                                                                    |
| <b>IBAN</b>                |                                                                                                    |
|                            | * ATTRICIÓN: El NP del titular de la cuerta debe colncialir con el del certificado con el que se firma.                               |

A continuación verificamos el pago.

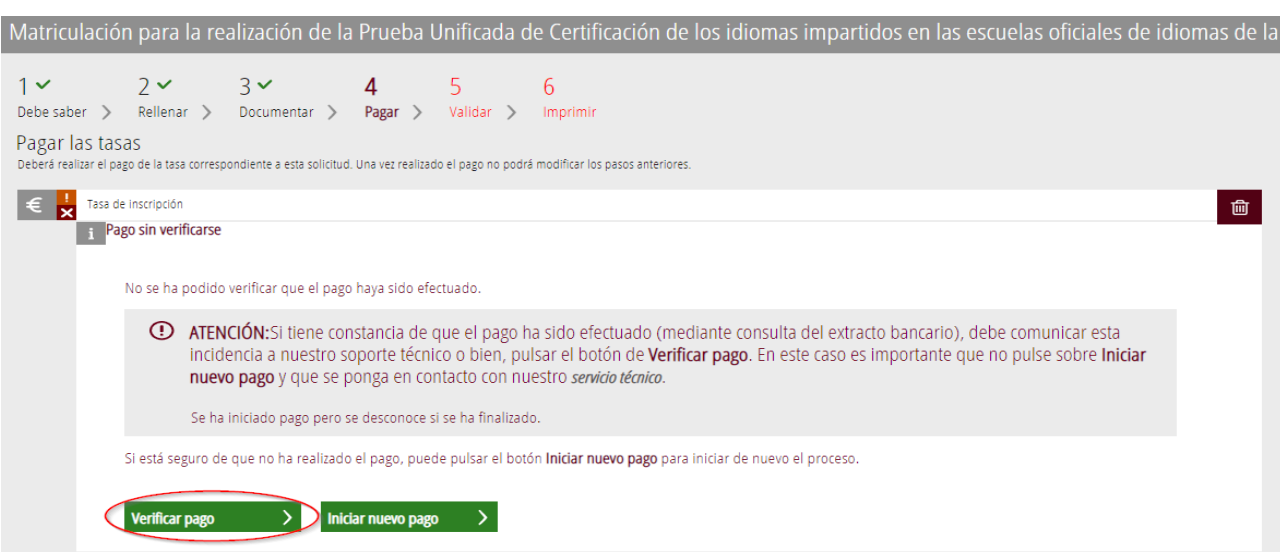

*EX*<br> **VALENCIANA**<br>
Consellería d'Educació,<br>
Contura i Esport<br>
Cultura i Esport

 $\sim$ 

Si está todo correcto, el asistente adjuntará nuestro justificante de pago y nos permitirá descargarnos una copia del mismo.

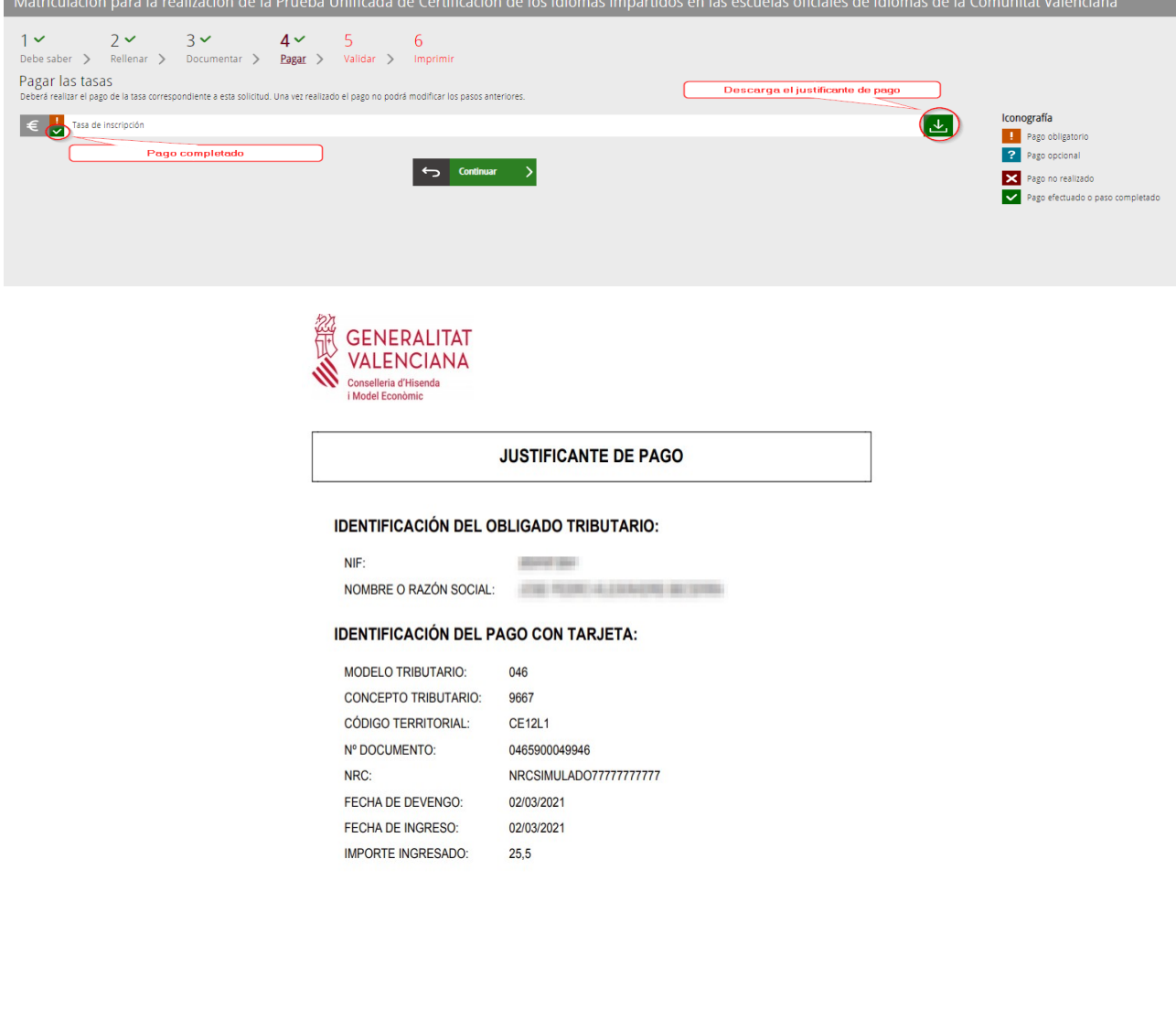

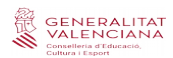

## **5. VALIDAR**

En esta pantalla se nos muestra y permite revisar lo presentado en nuestra matriculación antes de enviar y presentar.

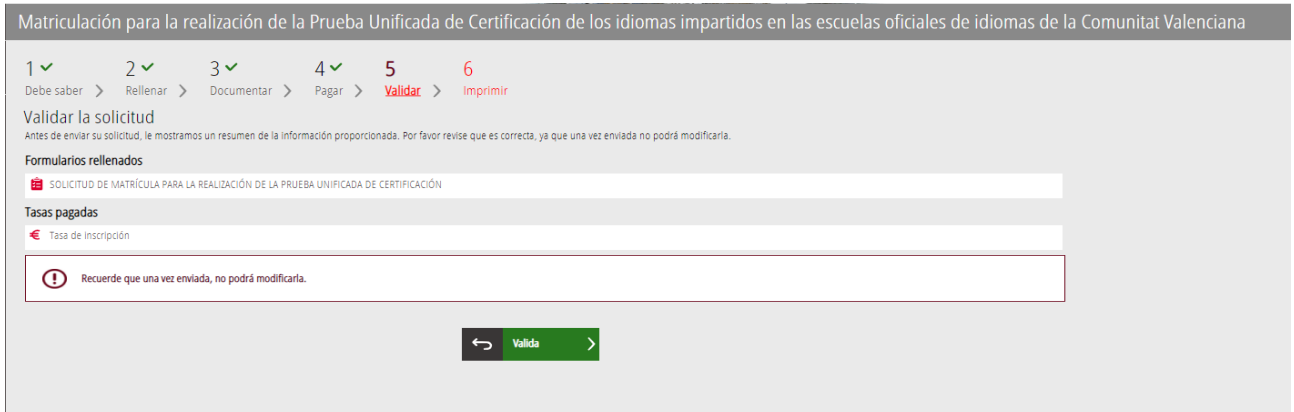

Cuidado, si modificamos nuestra matriculación al llegar a este paso, el sistema volverá a consultar si quedan plazas disponibles, por lo que se corre el riesgo de perder la plaza asignada en nuestra primera matriculación.

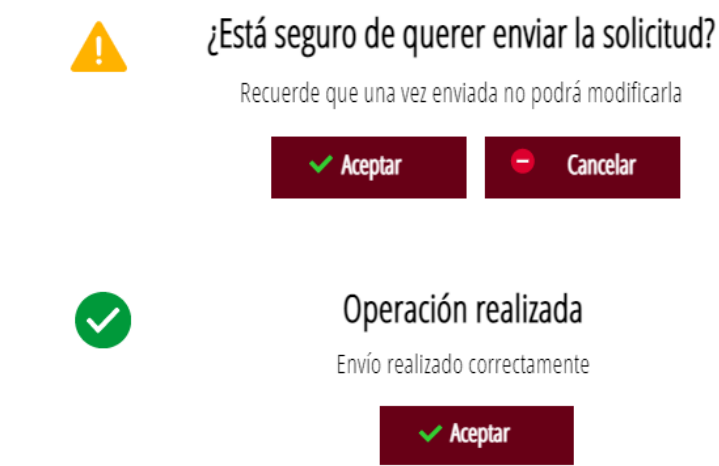

Una vez validada ya no podremos modificar nada, y se pasa a la última pestaña, "imprimir".

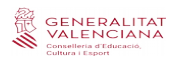

## **6. IMPRIMIR**

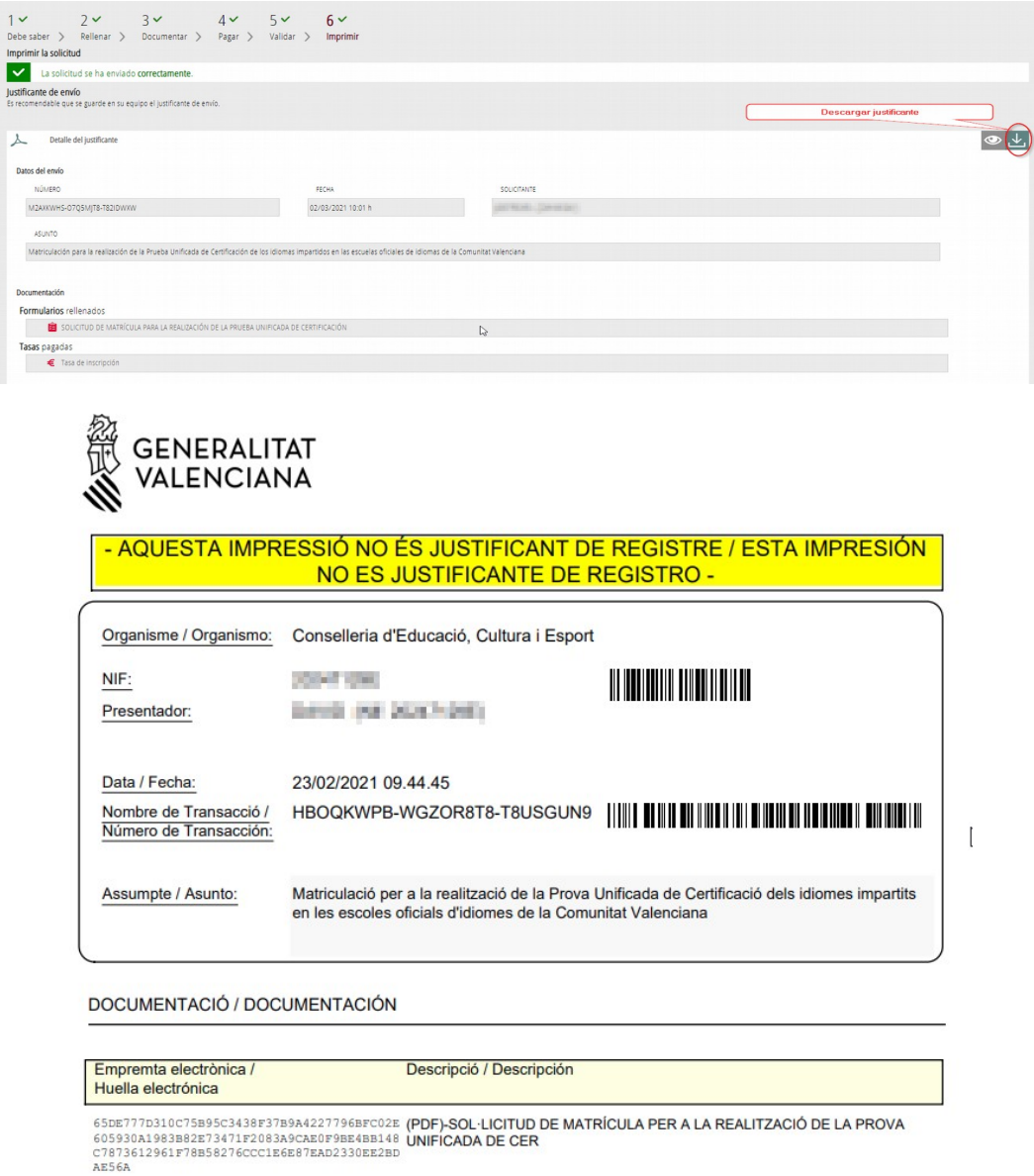

A20968D3A2A96017F22365B555AC0F32DB9DEA40E **(PDF)-(JUS) - Taxa d'inscripció**<br>B34D167BBE47496C91FDD83919BA47AF81C1E21FD<br>C3727A980DF150912B93311F6CA2D4519F6F10A58<br>26C2E

Pese a que figura que "esta impresión no es justificante de registro", tenemos que estar tranquilos, porque nuestra matriculación se ha enviado correctamente y con este justificante podríamos demostrarlo en la EOI.

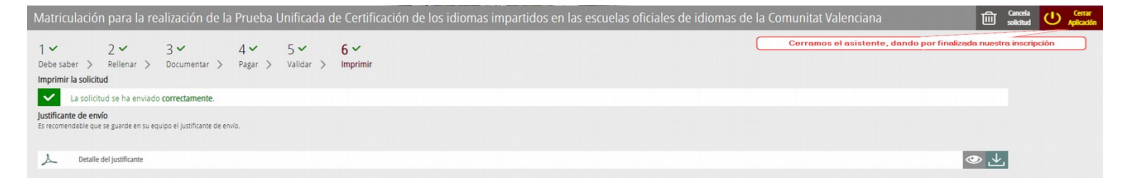

Finaliza el proceso de matriculación.